## **Passo-a-Passo da configuração de Proxy no navegador MOZILLA FIREFOX para acesso remoto ao Portal Capes e Bases de Pesquisa através da rede UERJ.**

OBS: Para acesso ao proxy UERJ é necessário ter cadastro no ID-ÚNICO UERJ, faça o cadastro em [www.id-unico.uerj.br](http://www.id-unico.uerj.br/)

## **Passo 1 – Cadastro no ID-Único, o mesmo do WIFI UERJ (Se possuir, pule para o passo 2).**

- Abra o Navegador e acesse o endereço [www.id-unico.uerj.br.](http://www.id-unico.uerj.br/)

- Clique no menu Primeiro Acesso.
- Preencha seu CPF, Data de Nascimento e informe se é Servidor, Pós-Graduando, Aluno ou Outros.
- Clique em Buscar.

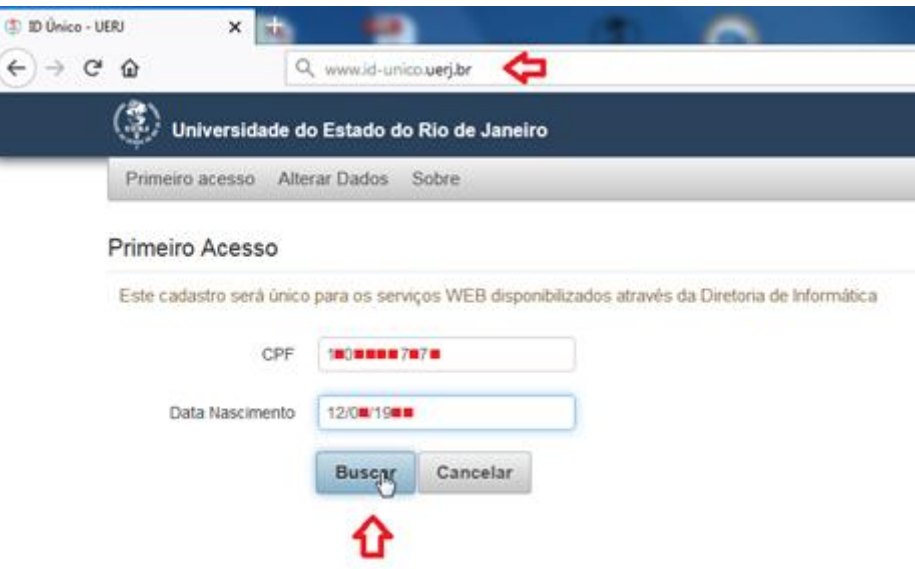

(Figura 1 – Formulário de Primeiro Acesso)

- Na tela seguinte termine de preencher seus dados, fique atento ao escolher uma senha pois deverá conter ao menos 10 caracteres sendo eles números, letras e no mínimo 1 caractere especial. Após preencher clique em Salvar. Aguarde a mensagem em azul informando que o usuário foi criado com sucesso, seu nome de usuário será o CPF e a senha será a escolhida na Figura 2. **OBS: Ao informar o e-mail para cadastro, não recomendamos utilização de e-mails da Microsoft (@Hotmail.com, @outlook.com, @live.com, @msn.com, @outlook.com.br ), muitos usuários com e-mail desse provedor relataram que em caso de troca de senha não recebem o e-mail com o link.** 

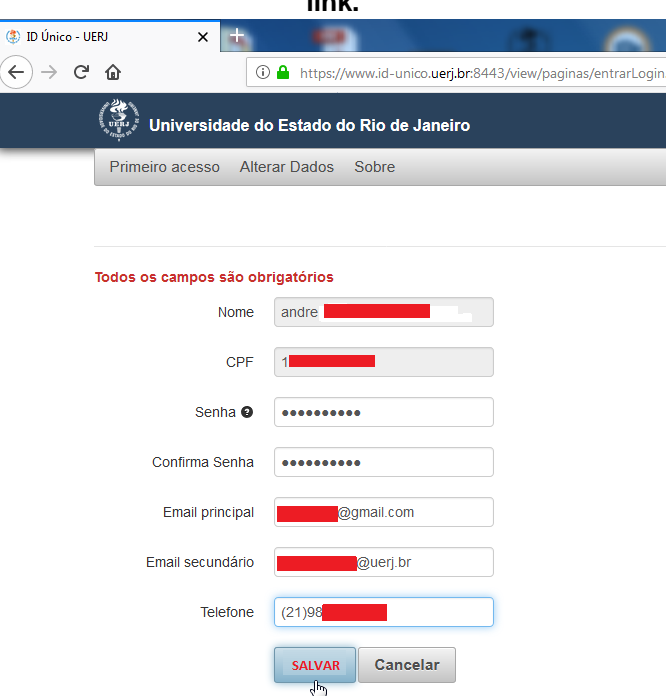

(Figura 2 – Cadastro de Dados Pessoais e Contato)

## **Passo 2 – Configuração do Proxy UERJ no Navegador Mozilla Firefox.**

- Abra o Mozilla Firefox e clique no botão Menu como na Figura 3, em seguida clique no botão Opções.

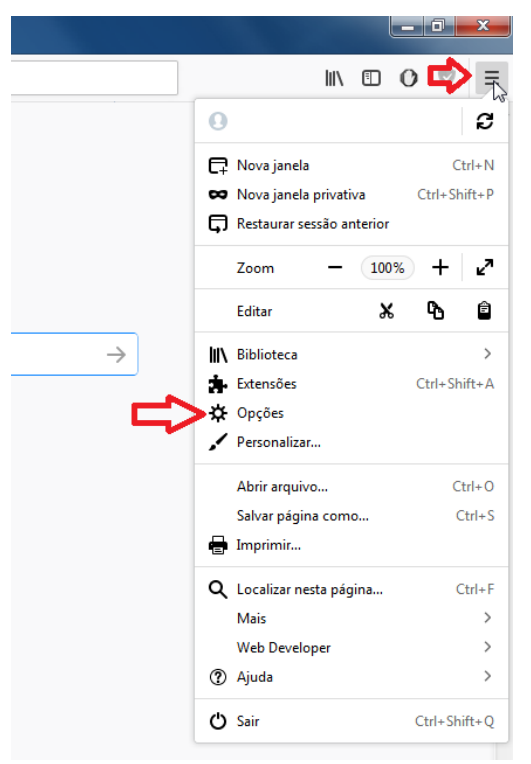

(Figura 3 – Acesso ao menu Opções do Mozilla Firefox)

- No Menu Opções, na guia Geral, desça a barra de rolagem até o final da página para encontrar configuração de Proxy de Rede. Clique no botão Configurar Conexão..., como mostrado na Figura 4.

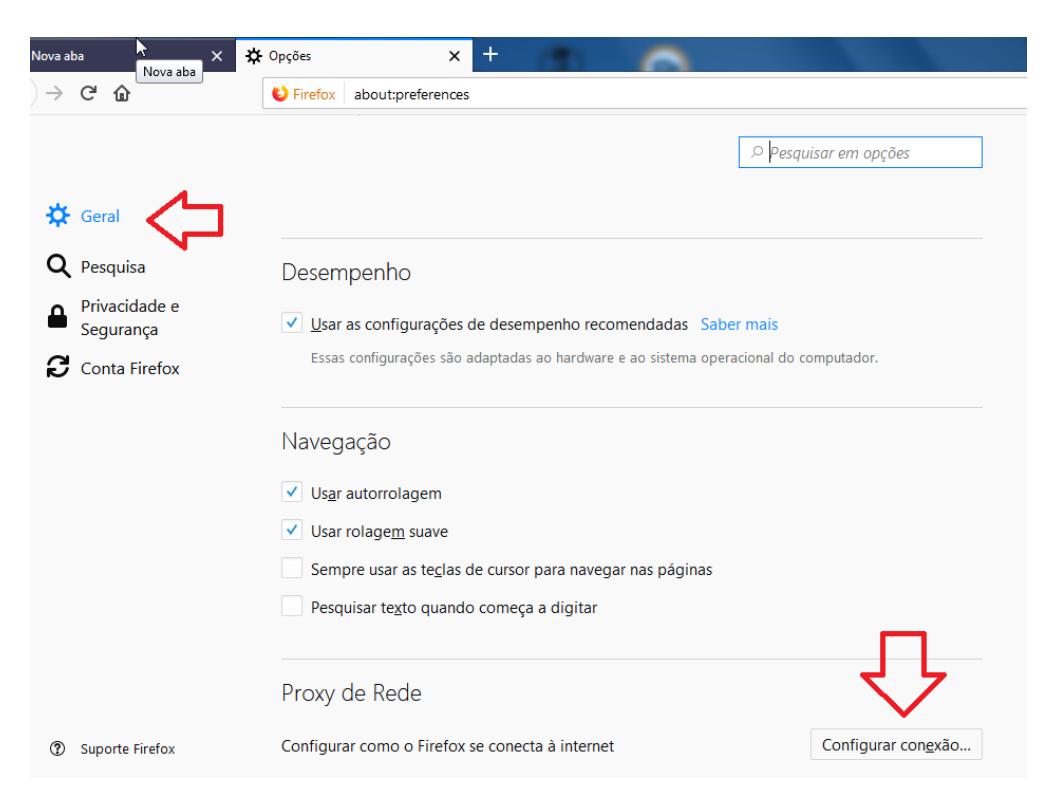

(Figura 4 – Menu Opções/Geral)

- Na janela Configurar Conexão, marque a opção **Configuração manual de proxy** e insira o endereço Proxy HTTP da UERJ que é **proxycapes.uerj.br**, logo depois defina a porta como **4477**, marque a opção **Usar este proxy para todos os protocolos**.Clique em **OK**. Detalhes na Figura 5.

![](_page_2_Picture_75.jpeg)

(Figura 5 – Configurações de Proxy)

- Após clicar em OK no passo anterior, ainda no menu **OPÇOES** que estará aberto, clique na guia **Pesquisa** e em seguida desmarque a opção **Mostrar sugestões de pesquisa,** com esse recurso ativado, o navegador pode ficar solicitando a senha do proxy repetidamente ao utilizar a barra de endereços.

![](_page_2_Picture_76.jpeg)

(Figura 6 – Pesquisa – Desmarcar a opção de sugestões de pesquisa)

- Acesse o Portal de Periódicos, serão solicitados Usuário e Senha que serão os mesmos do ID-Único, sendo o usuário seu CPF e senha a escolhida no cadastro do ID-Único (Detalhes do Acesso na Figura 7). Caso a Mensagem solicitando usuário e senha apareça repetidamente, é provavel que haja um problema de senha incorreta, se houver esquecimento de senha, no site [www.id-unico.uerj.br](http://www.id-unico.uerj.br/) é possível alterar a senha clicando no menu Alterar Dados e em seguida no link Lembrar Senha.

![](_page_3_Picture_74.jpeg)

(Figura 7 – Autenticação no Proxy UERJ)

- Após autenticação com usuário e senha, o portal que estiver acessando (Ex.: Portal de Periódicos) identificará que está conectado através do proxy da UERJ, como na figura 8 abaixo.

![](_page_3_Picture_75.jpeg)

(Figura 8 – Portal de Periódicos Capes acessado pela rede UERJ)

**Em caso de dúvidas, problemas de cadastro no ID-ÚNICO ou inclusão no Perfil Outros do ID-ÚNICO, entre em contato conosco no número 2334-0340 de Segunda à Sexta-Feira das 9h às 18h ou pelo e-mail helpdesk@uerj.br**